## Create your first presentation - PowerPoint - Office.com Page 1 of 1

# **B3.Office**

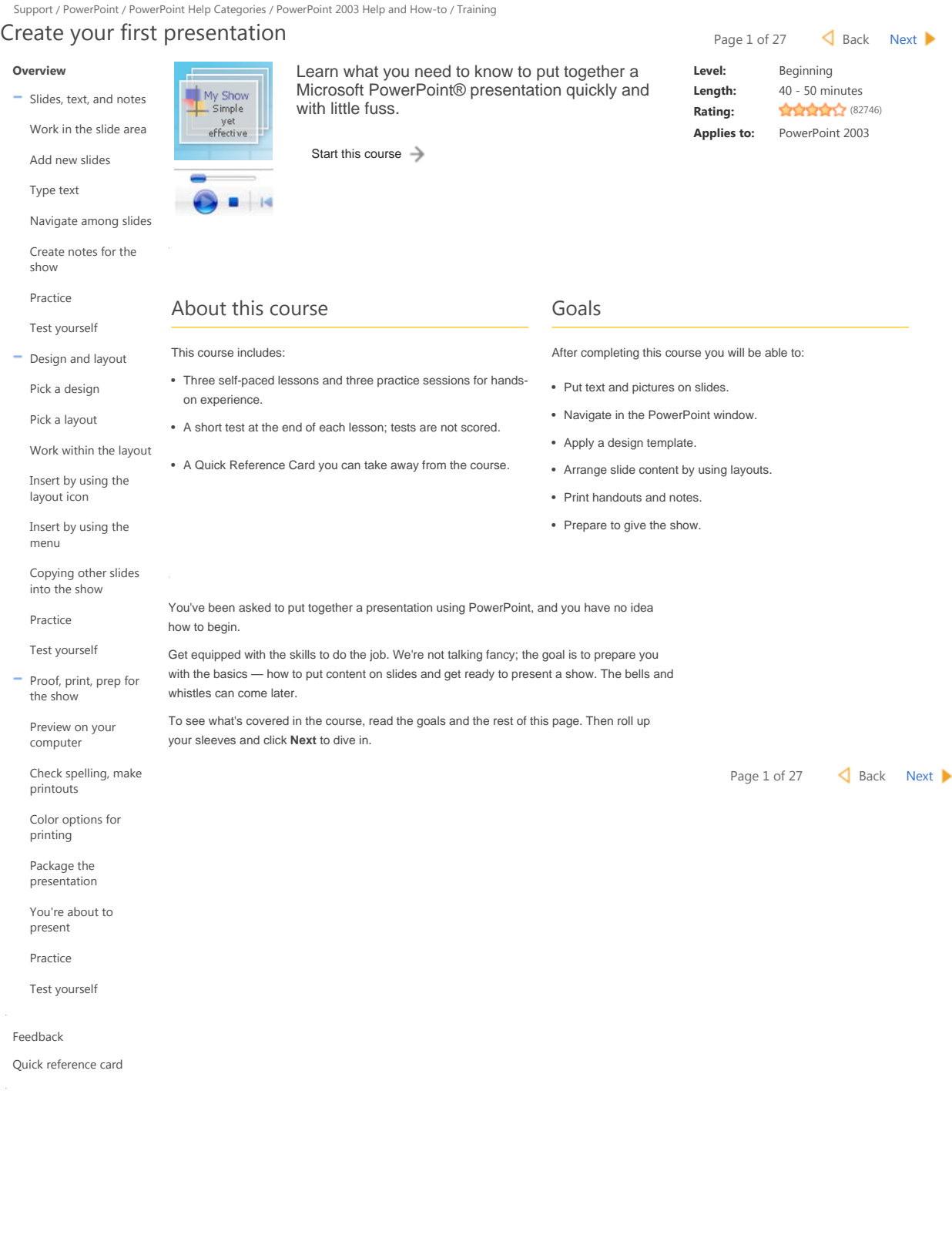

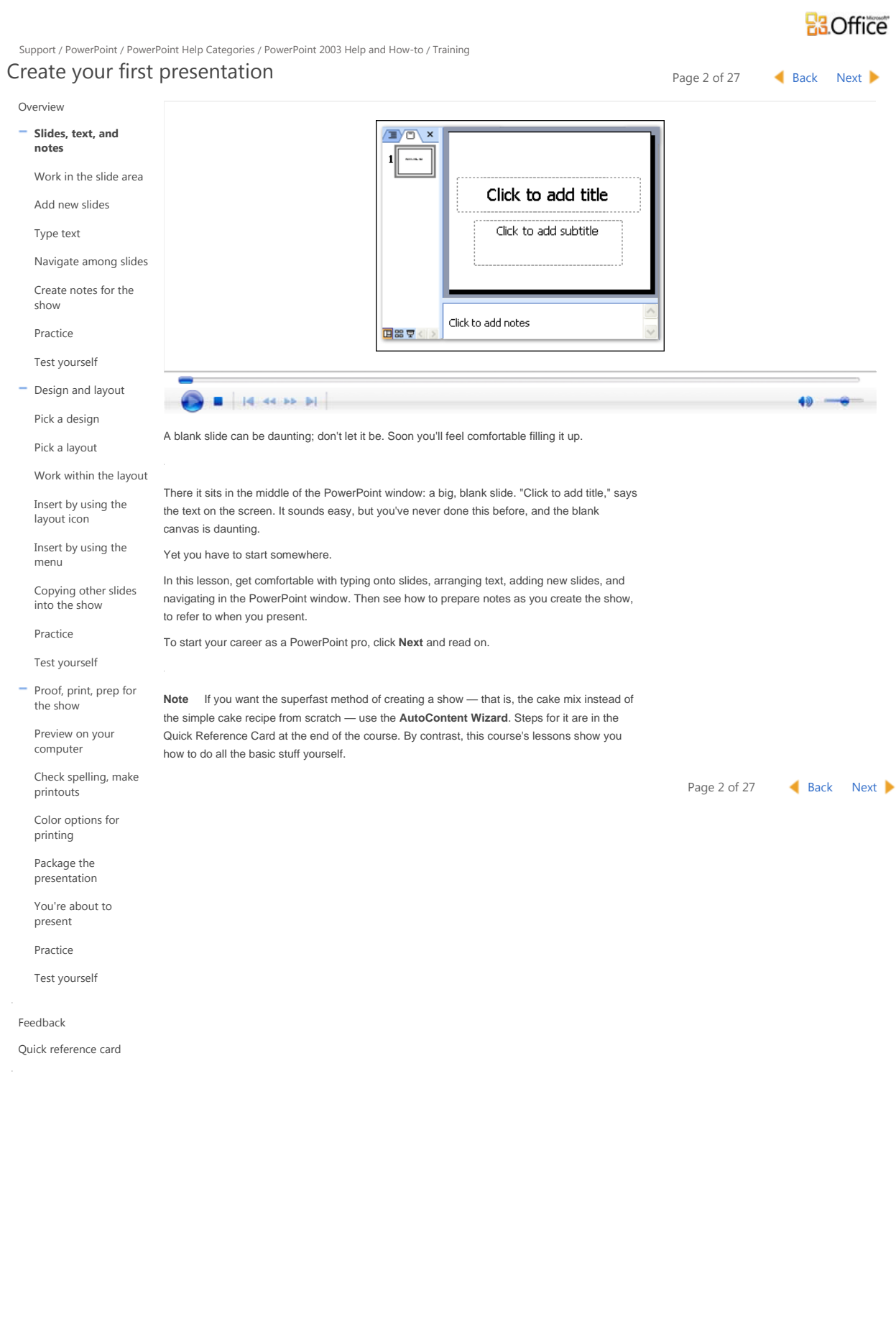

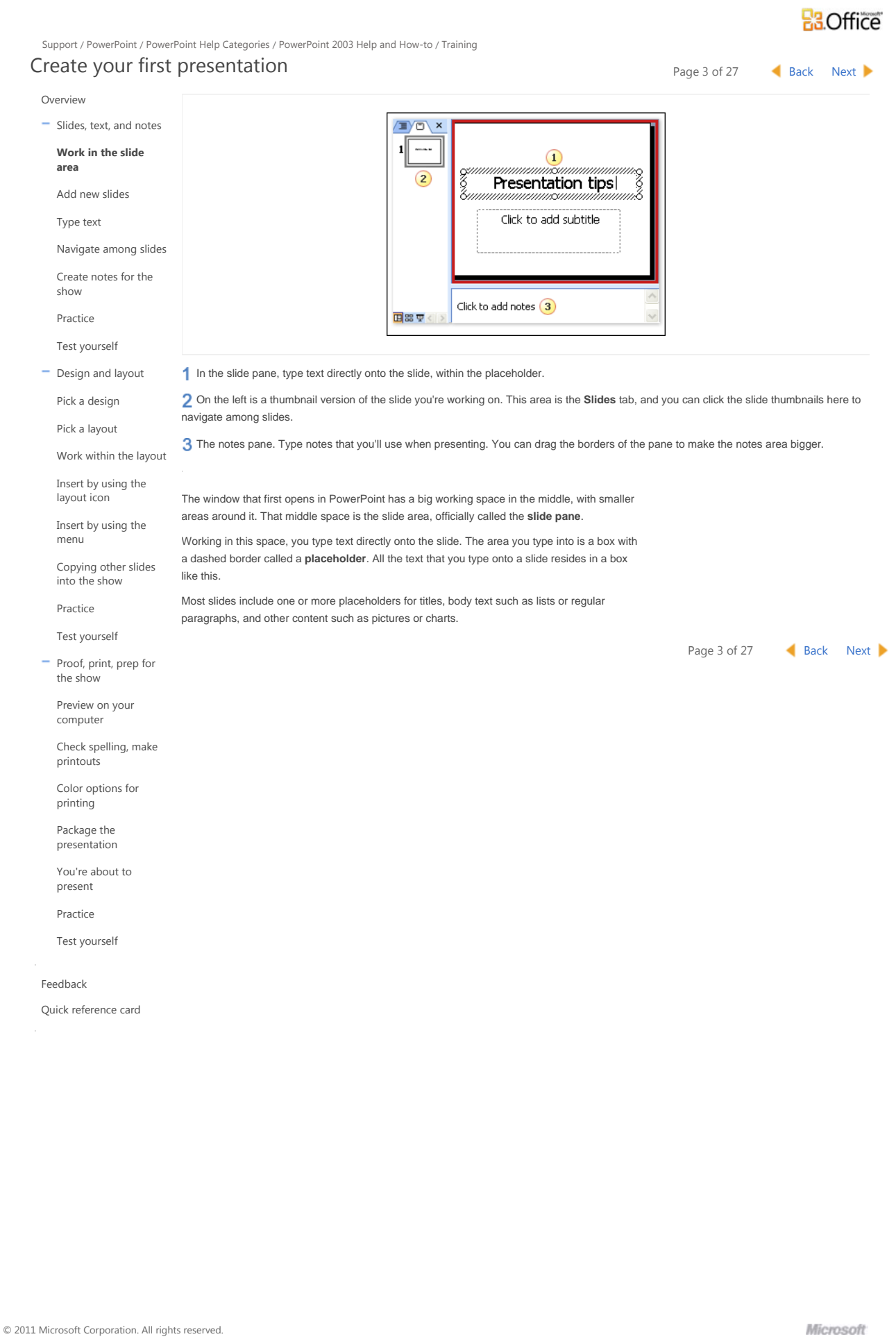

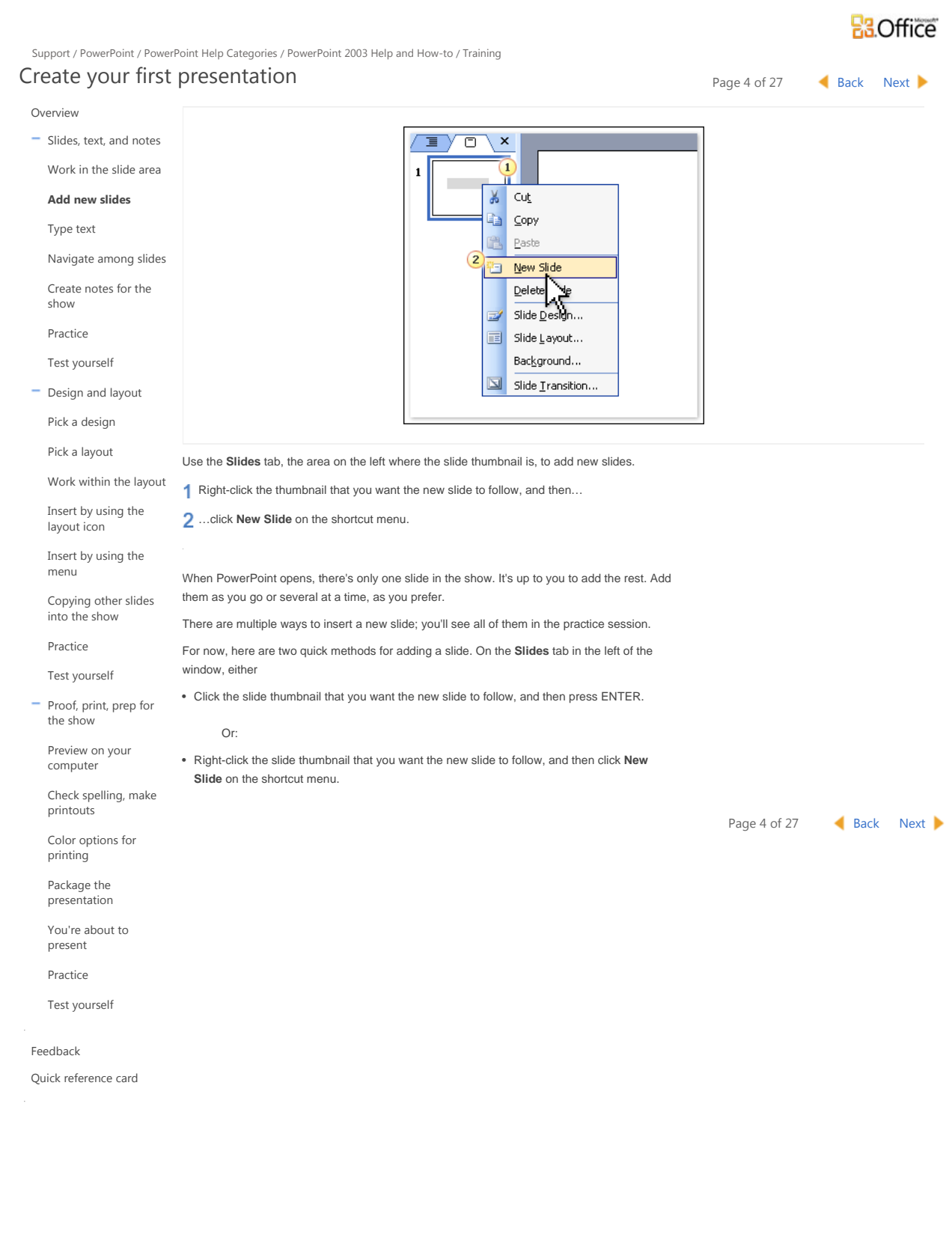

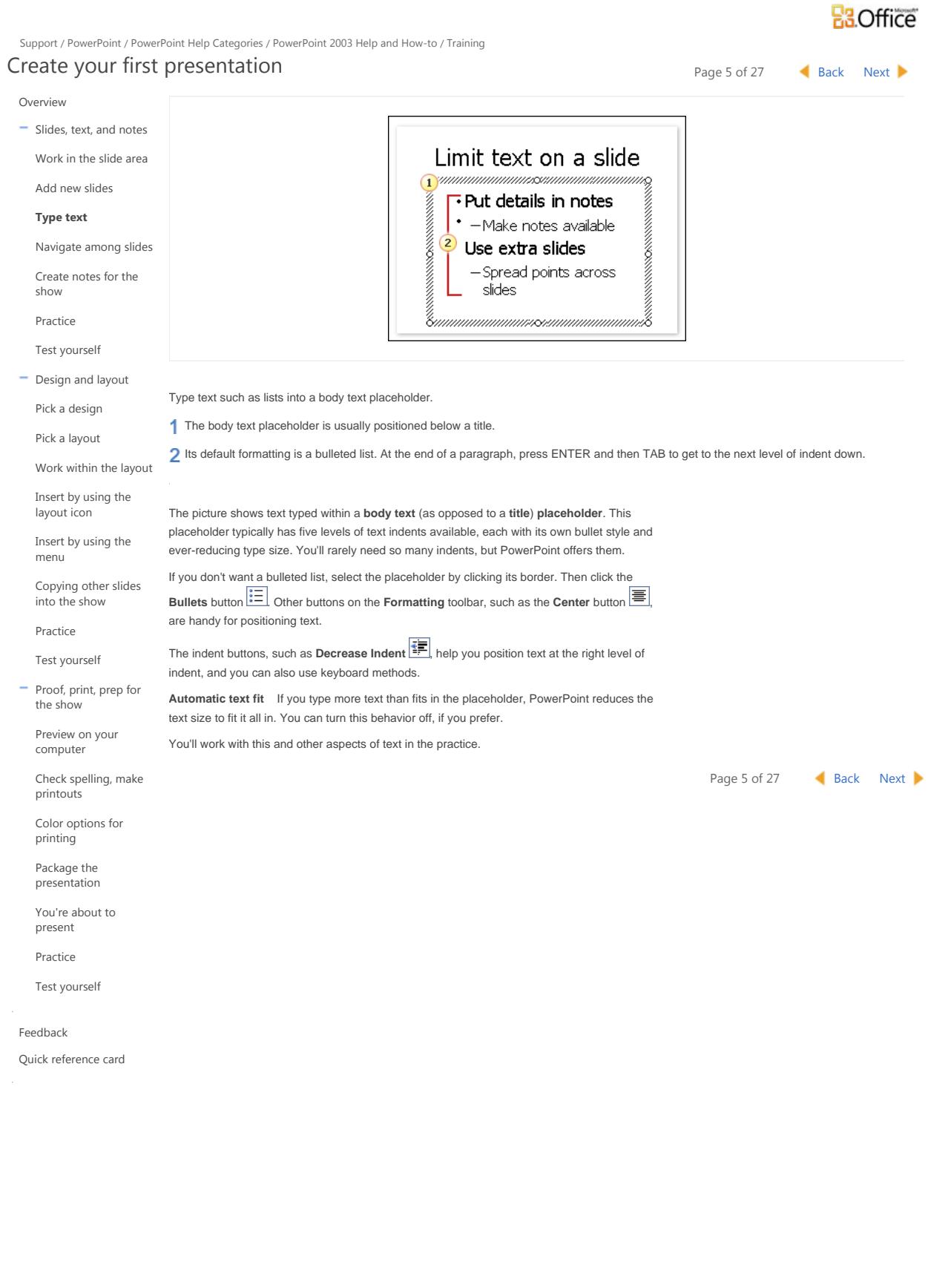

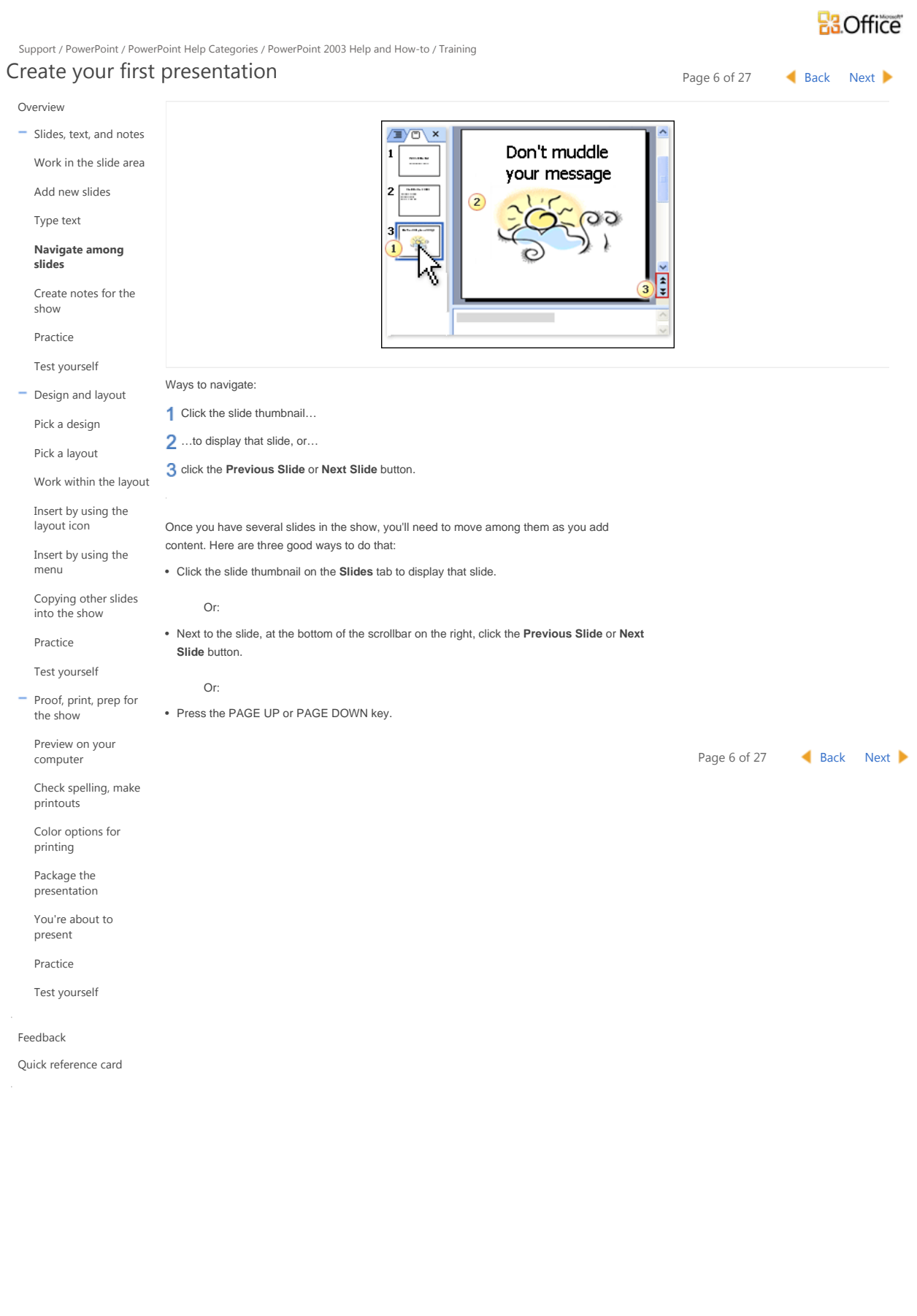

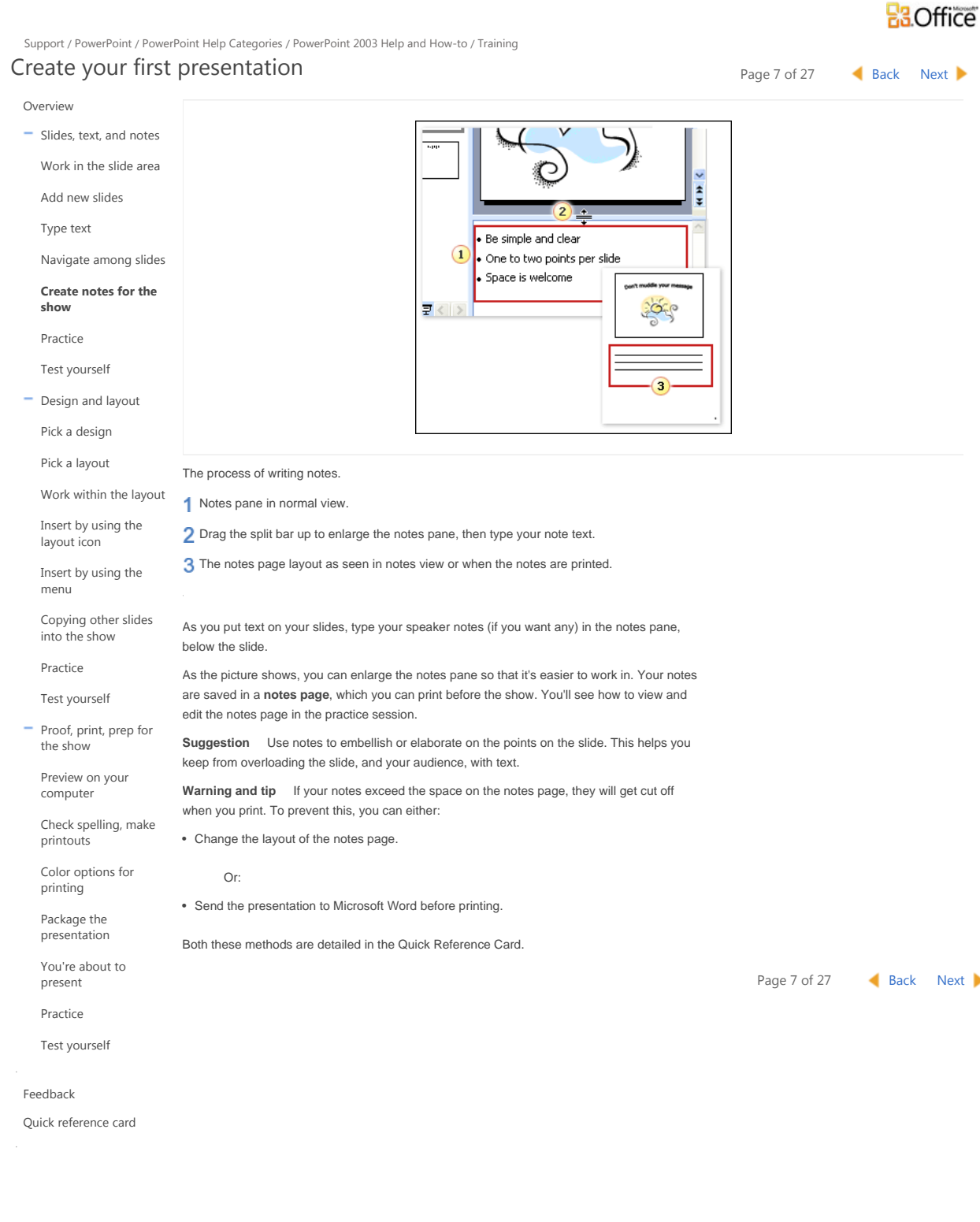

## **B3.Office**

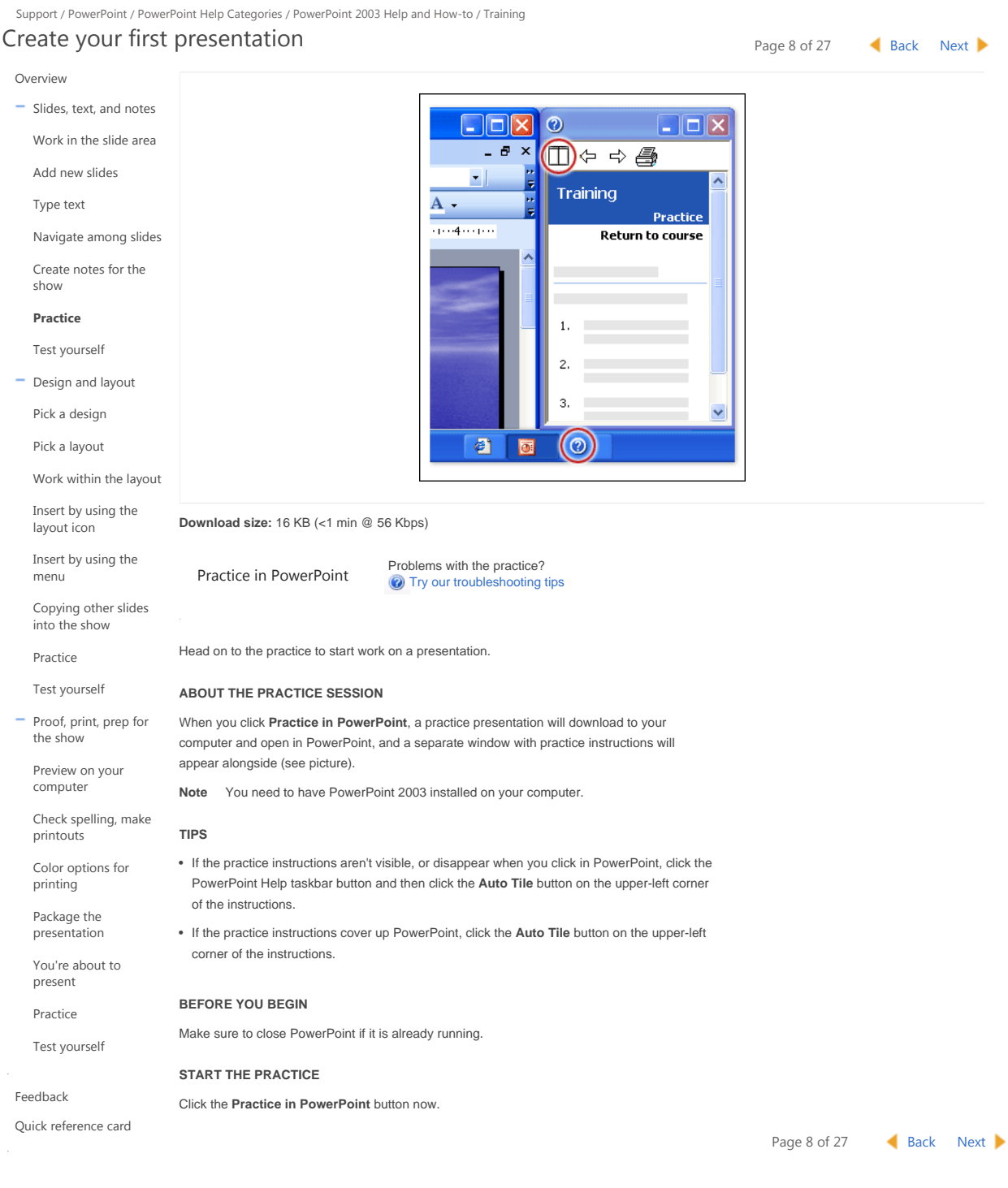

© 2011 Microsoft Corporation. All rights reserved.

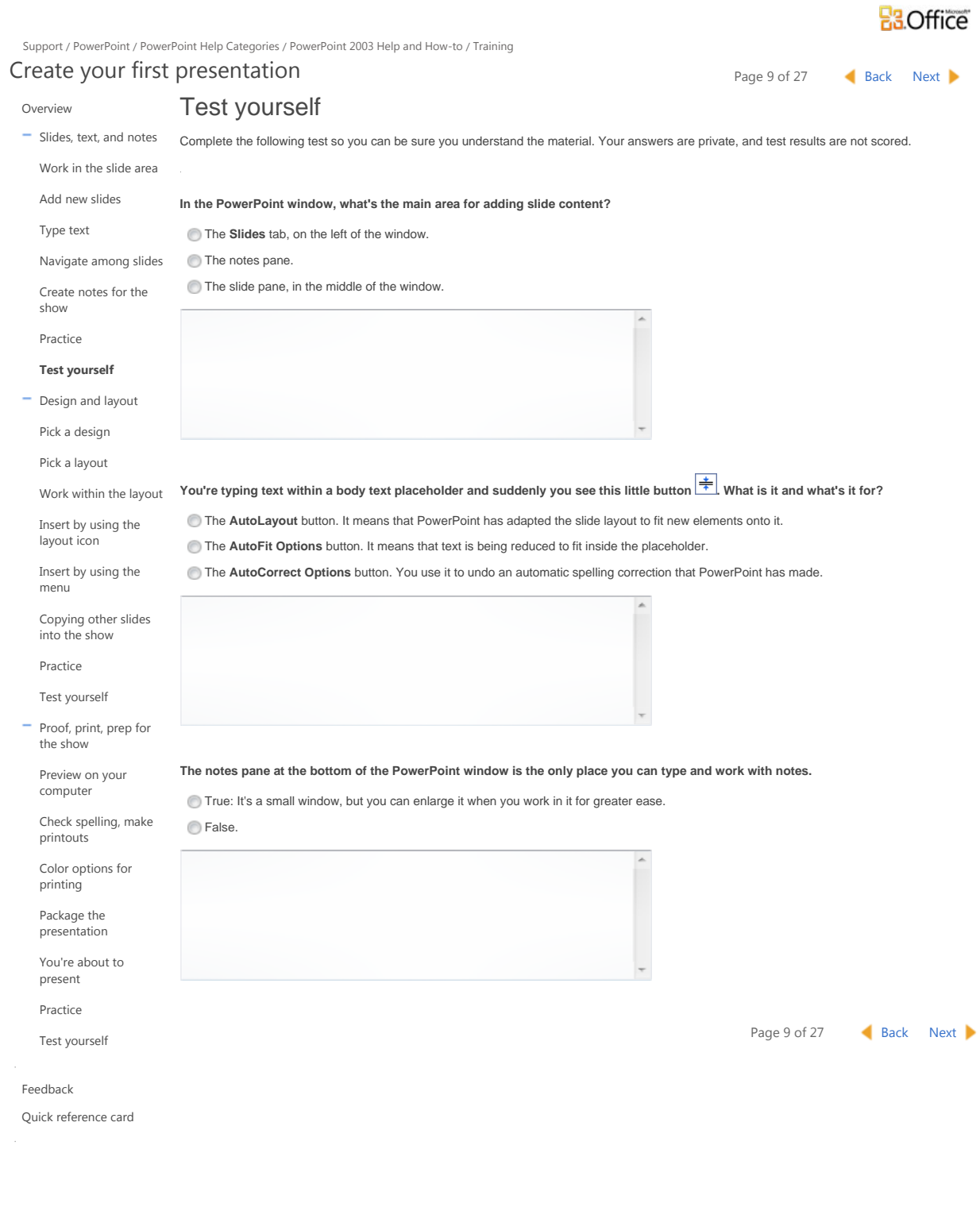

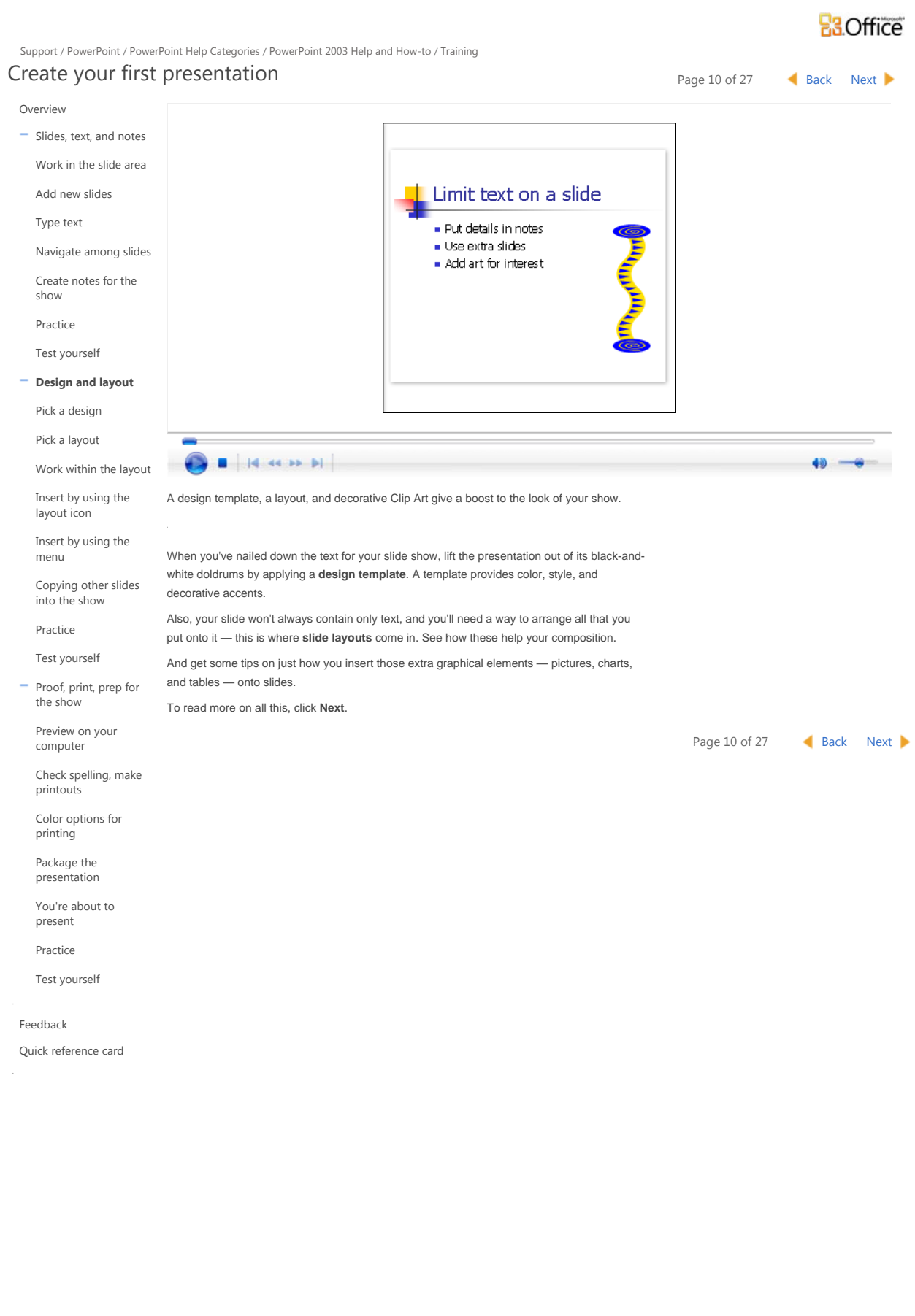

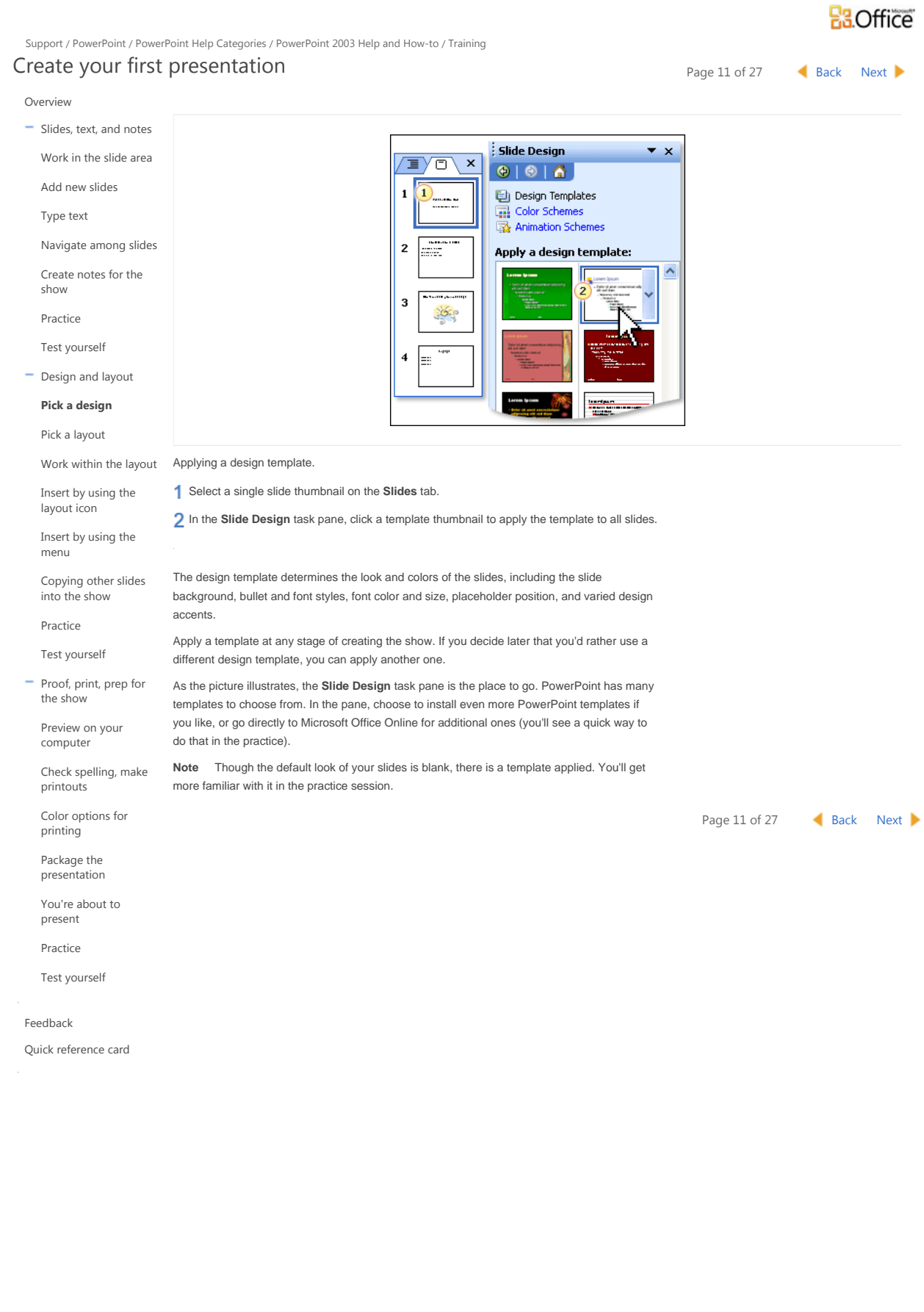

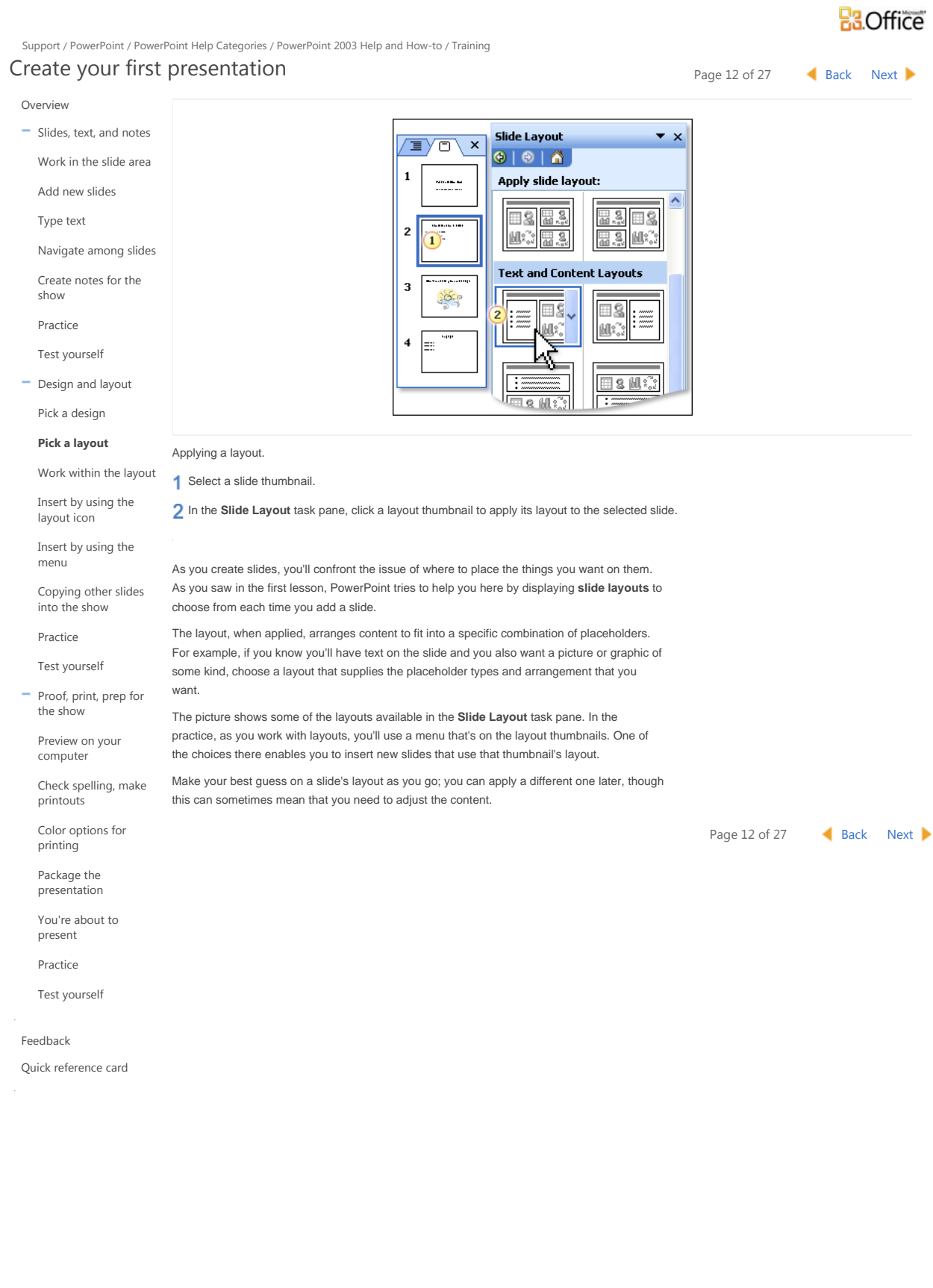

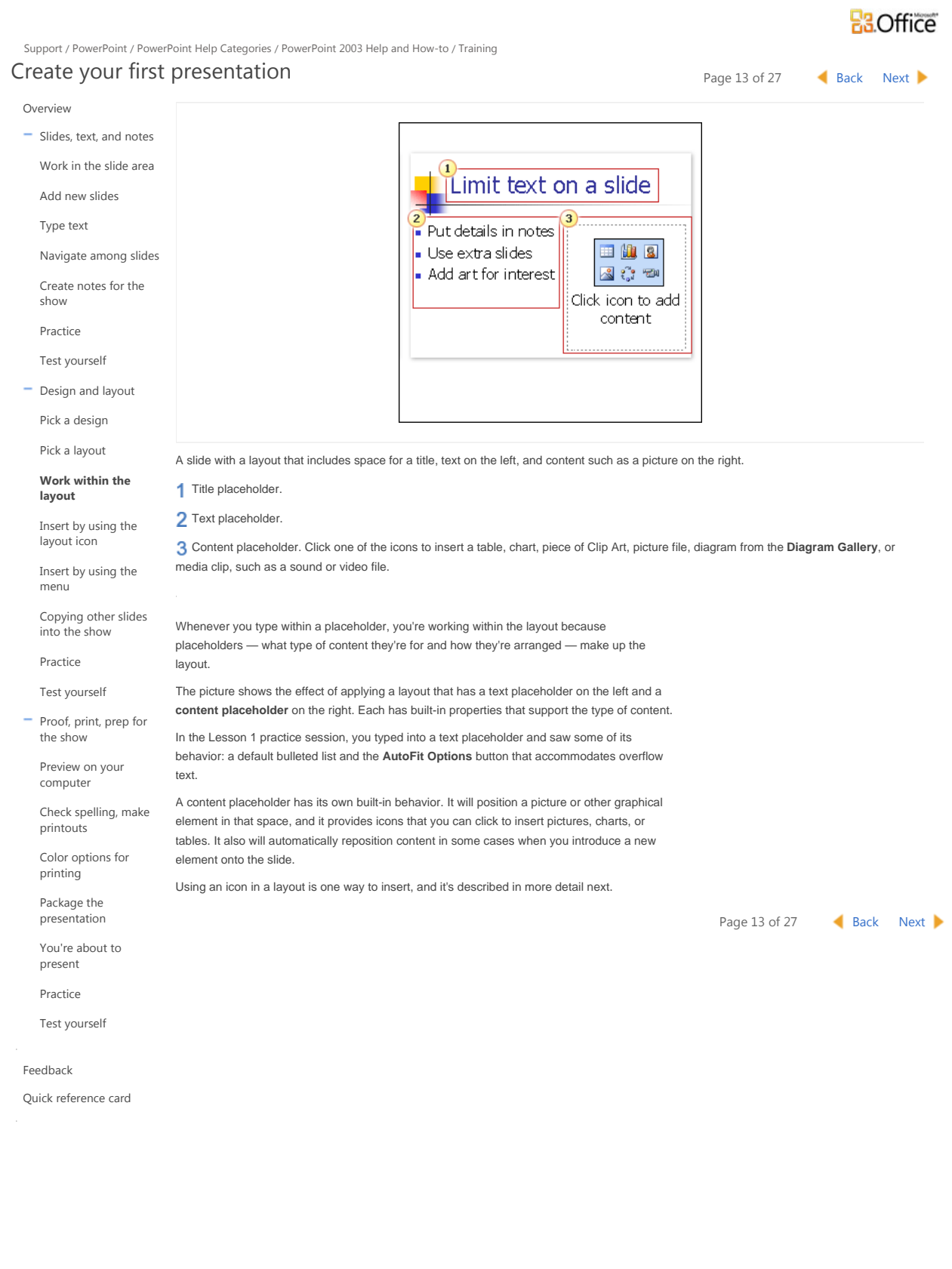

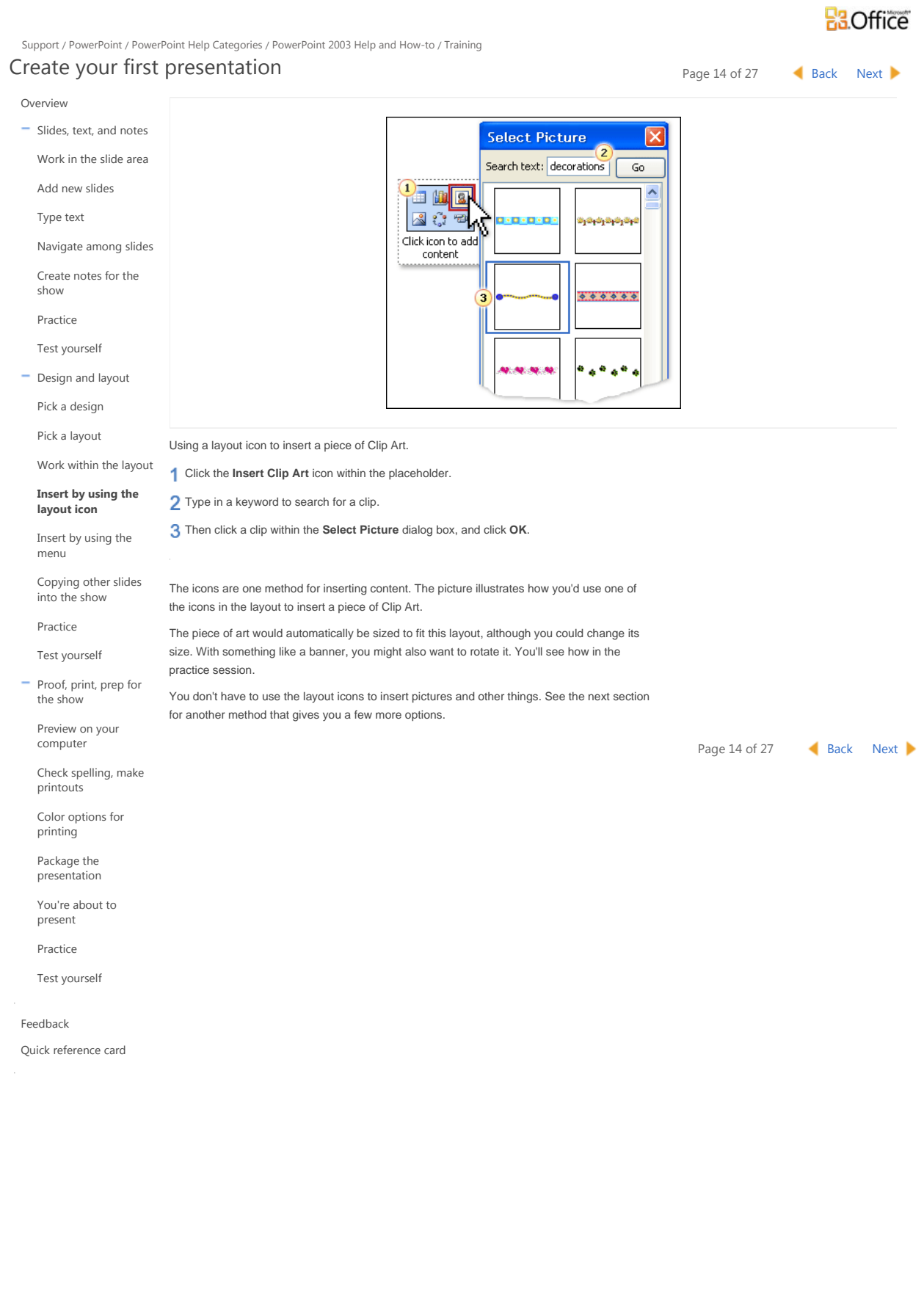

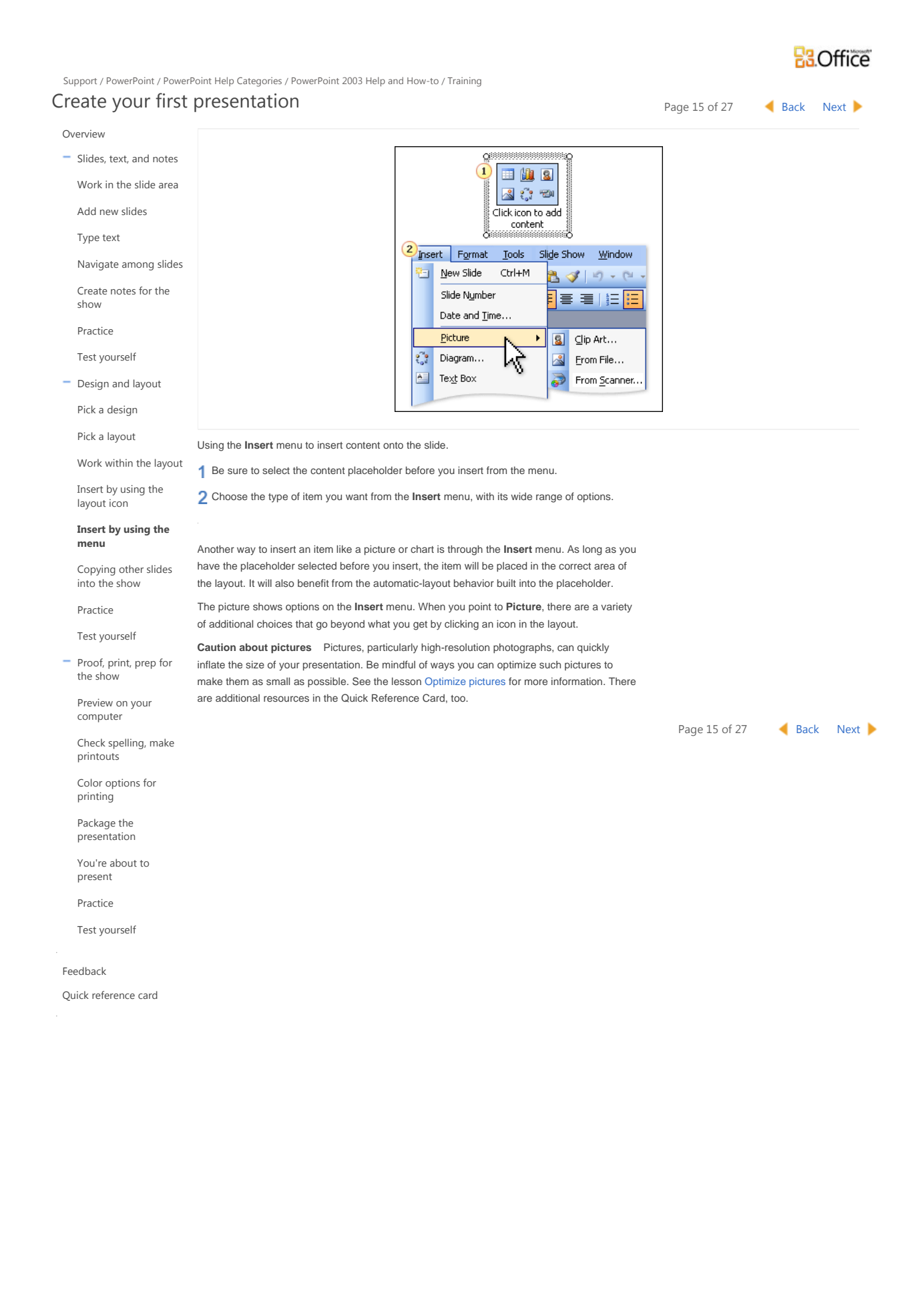

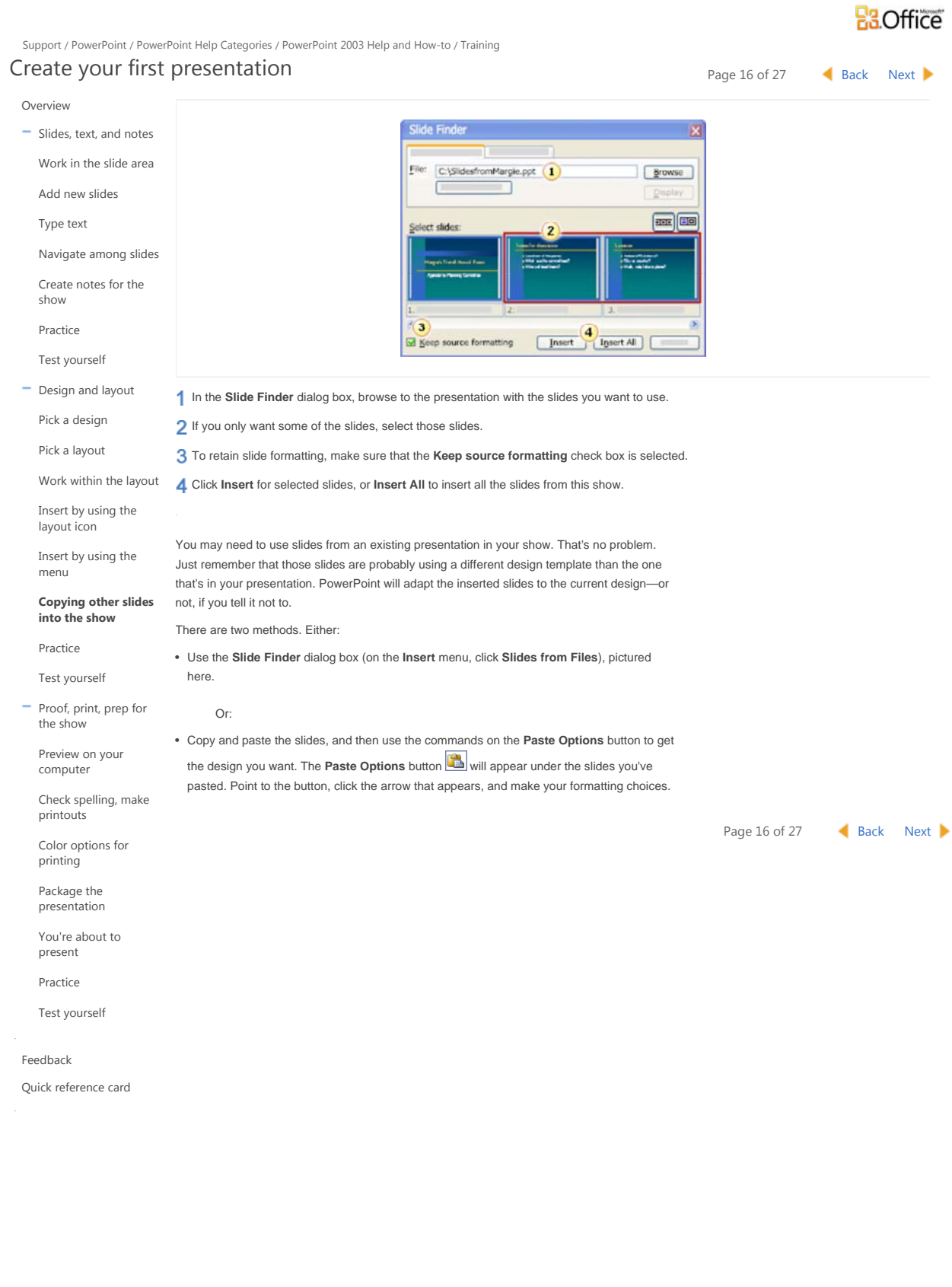

## **R3Office**

Support / PowerPoint / PowerPoint Help Categories / PowerPoint 2003 Help and How-to / Training Create your first presentation Page 17 of 27 Back Next Overview Slides, text, and notes  $\Box$ o $\boxtimes$  $\odot$  $\Box$   $\Box$   $\Box$   $\times$ Work in the slide area  $\theta$  $\overline{\mathbf{x}}$  $\textcolor{blue}{\textbf{D} \Leftrightarrow \Leftrightarrow \textcolor{blue}{\textcolor{blue}{\textbf{A}}} }$ Add new slides  $\bullet$ Training  $A -$ Type text Practice  $-1.14...1.1$ Navigate among slides **Return to course** Create notes for the show Practice  $\mathbf{1}$ Test yourself  $\overline{c}$ - Design and layout 3 Pick a design  $\overline{\mathbf{v}}$  $\epsilon$ Pick a layout  $\circ$ **In** Work within the layout Insert by using the **Download size:** 19 KB (<1 min @ 56 Kbps) layout icon Insert by using the Problems with the practice? menu Practice in PowerPoint  $\odot$  Try our troubleshooting tips Copying other slides into the show Design a show, work with layouts and Clip Art, and try a couple of different methods for **Practice** inserting art. Test yourself **ABOUT THE PRACTICE SESSION** Proof, print, prep for the show When you click **Practice in PowerPoint**, a practice presentation will download to your computer and open in PowerPoint, and a separate window with practice instructions will Preview on your appear alongside (see picture). computer **Note** You need to have PowerPoint 2003 installed on your computer. Check spelling, make printouts **TIPS** Color options for • If the practice instructions aren't visible, or disappear when you click in PowerPoint, click the printing PowerPoint Help taskbar button and then click the **Auto Tile** button on the upper-left corner Package the of the instructions. presentation • If the practice instructions cover up PowerPoint, click the **Auto Tile** button on the upper-left You're about to corner of the instructions. present Practice **BEFORE YOU BEGIN** Test yourself Make sure to close PowerPoint if it is already running. **START THE PRACTICE** Feedback Quick reference card Click the **Practice in PowerPoint** button now. Page 17 of 27 Back Next

© 2011 Microsoft Corporation. All rights reserved.

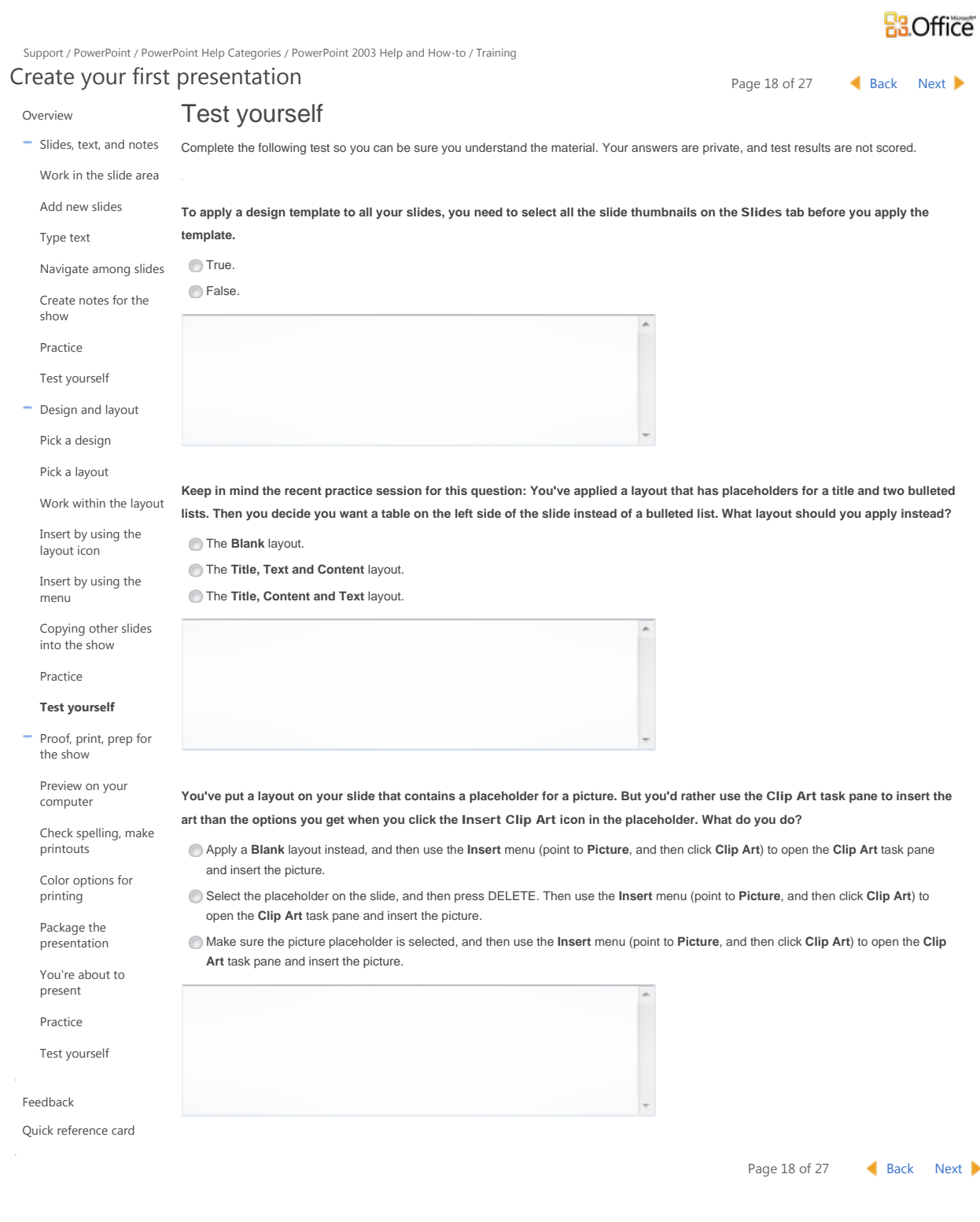

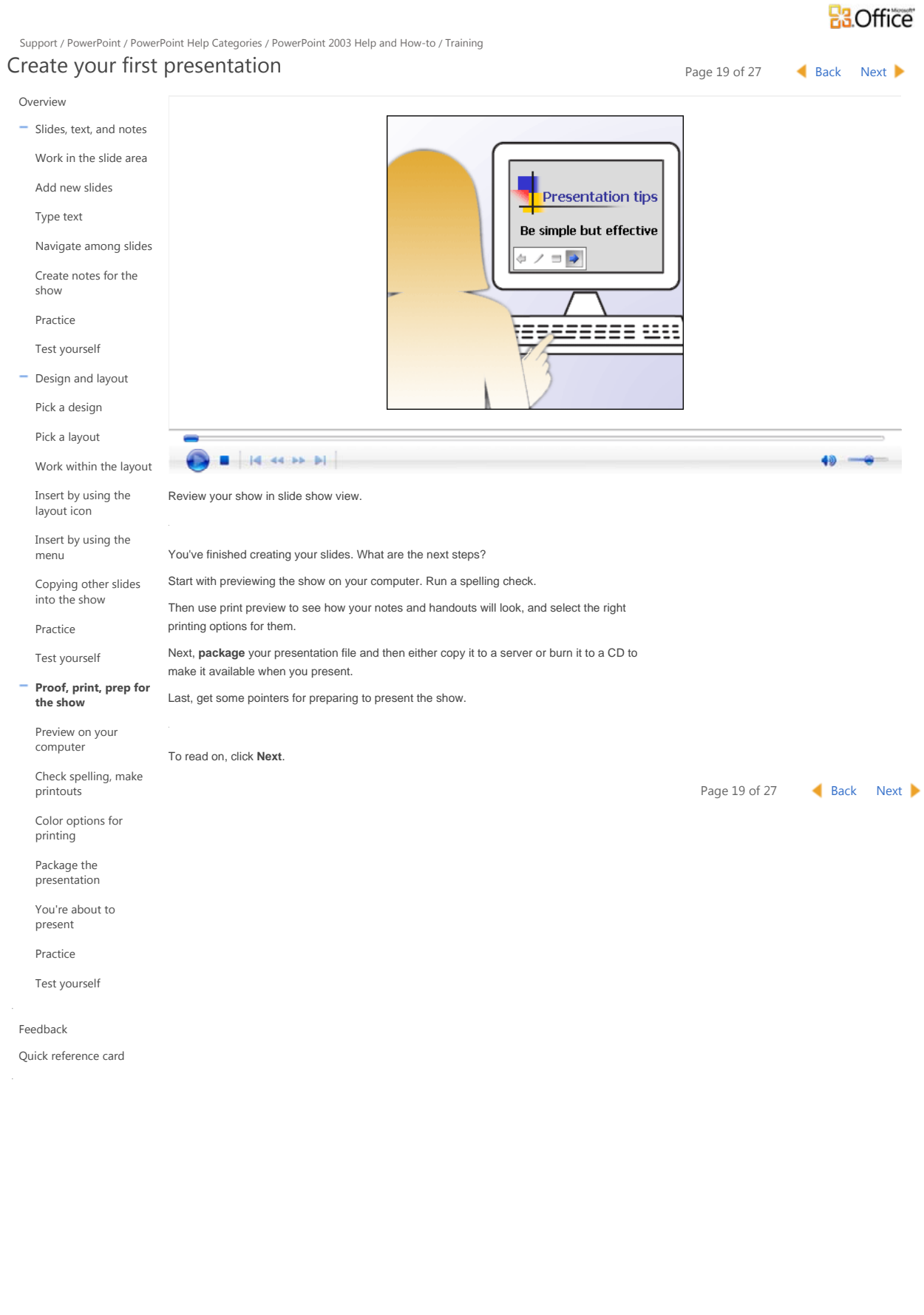

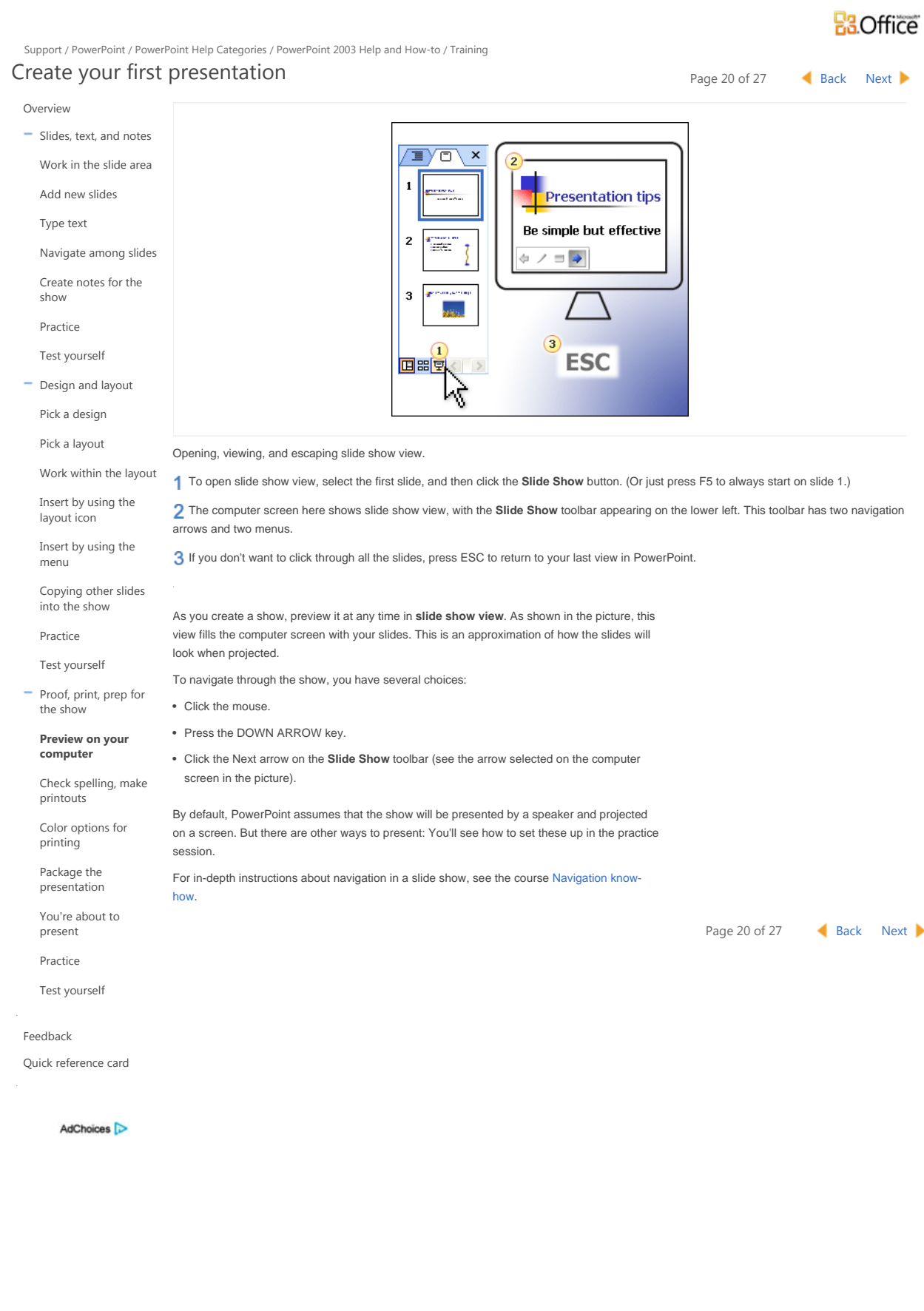

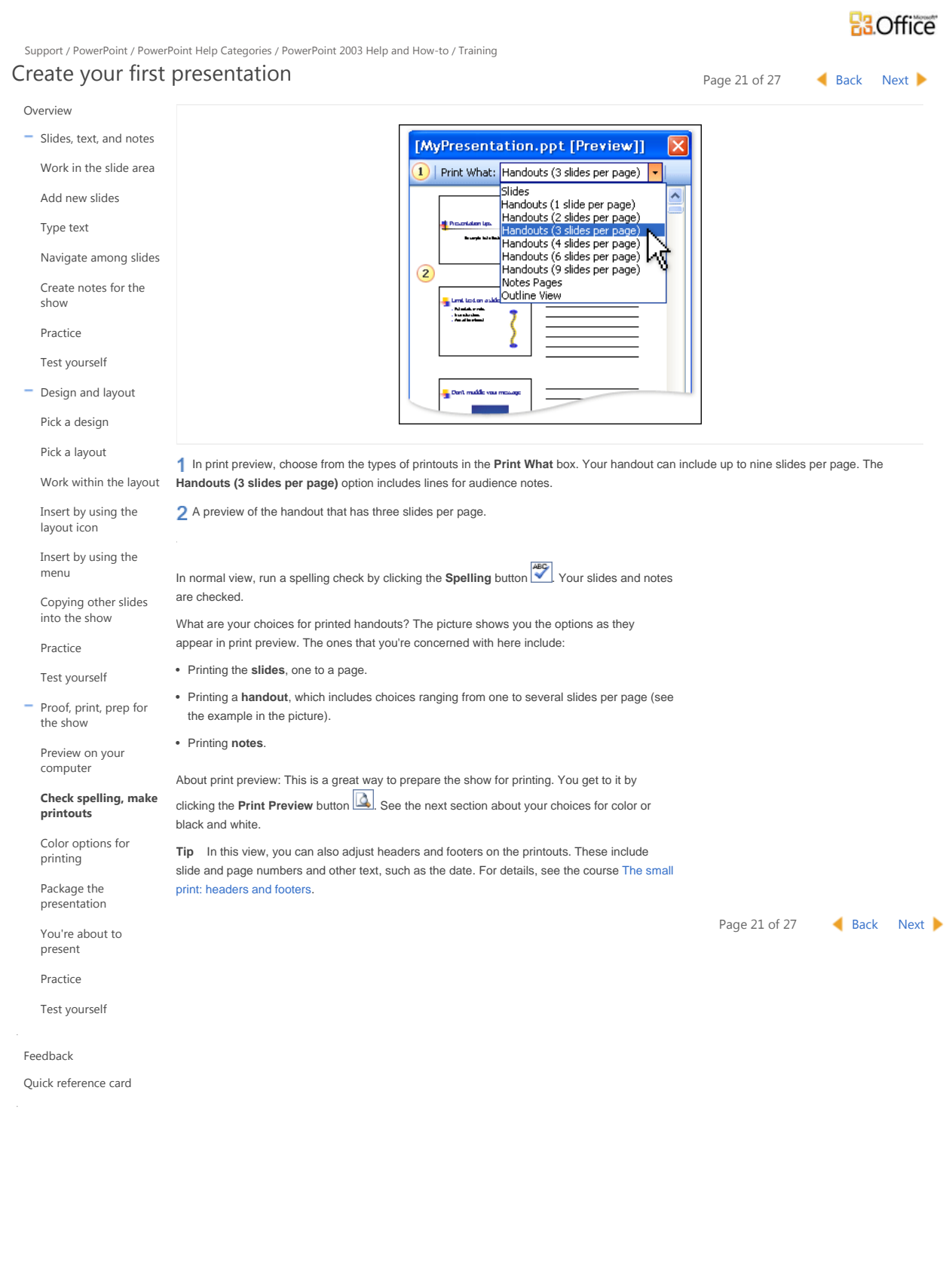

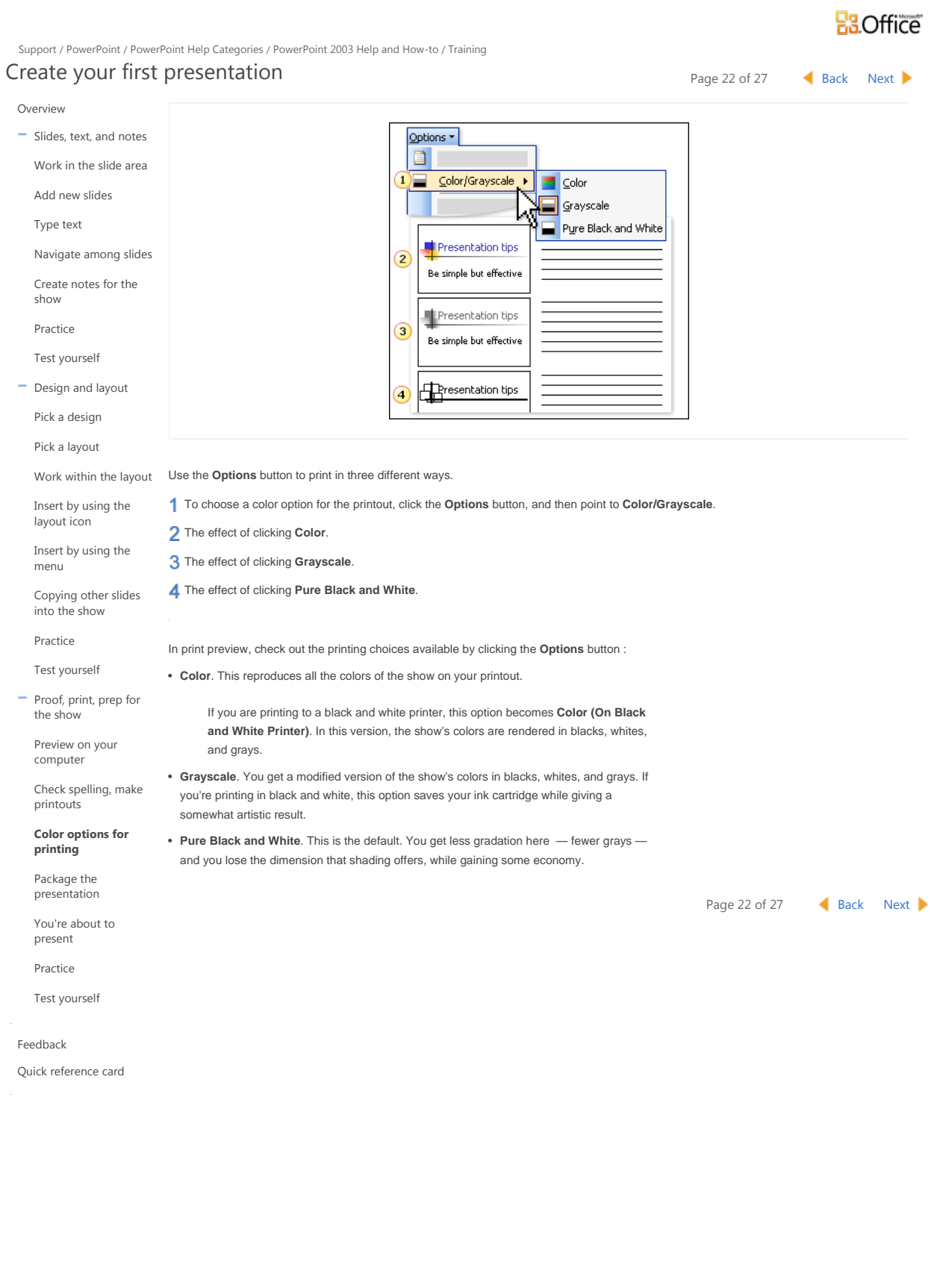

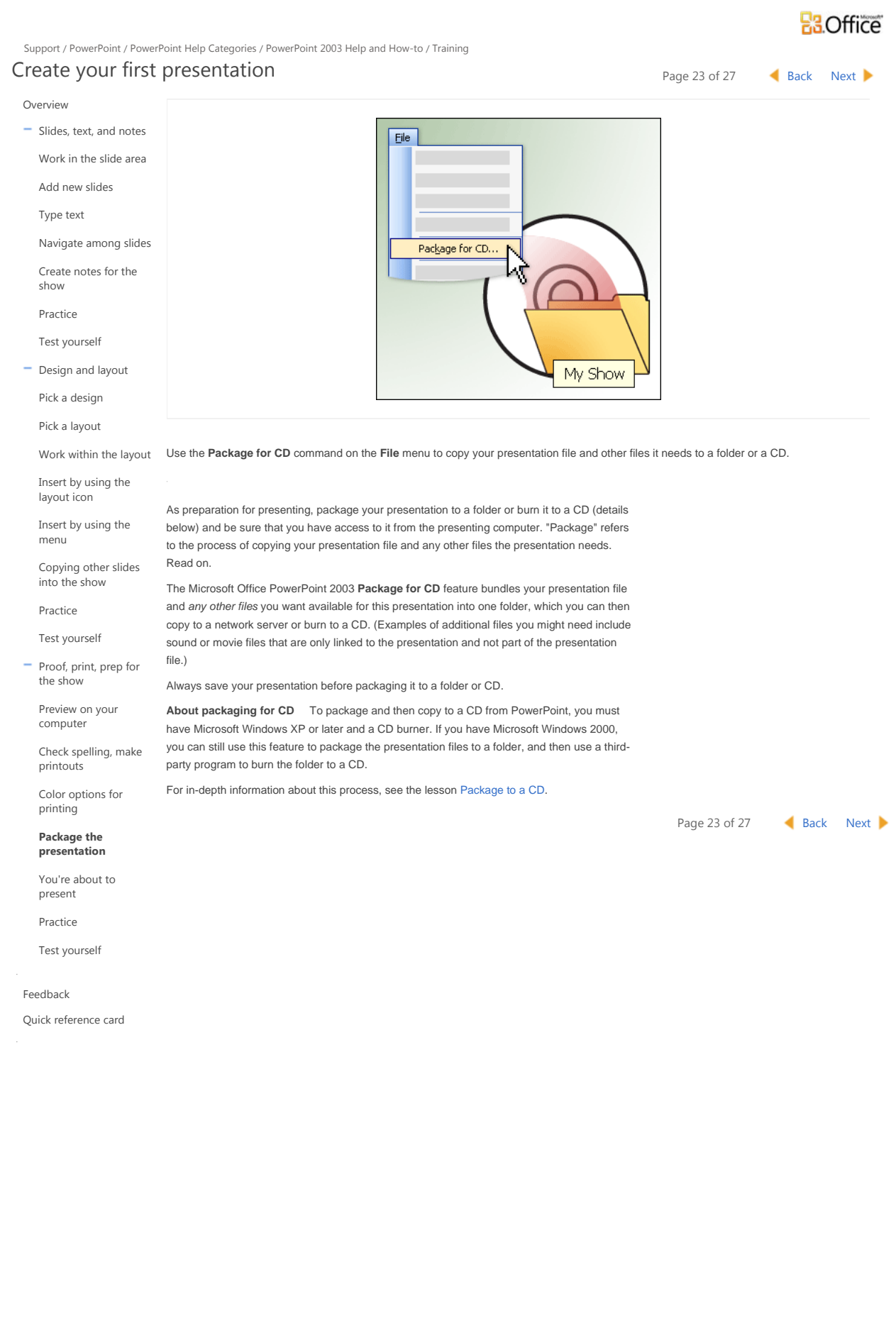

#### **R3Office** Support / PowerPoint / PowerPoint Help Categories / PowerPoint 2003 Help and How-to / Training Create your first presentation Page 24 of 27 Back Next Overview Slides, text, and notes Work in the slide area **Presentation tips** Add new slides Be simple<br>but effective Type text Navigate among slides Create notes for the show Practice Test yourself - Design and layout Pick a design Pick a layout Before your actual presentation, go to the room where you'll present and run through the show. Work within the layout Insert by using the A must before you present: Go to the room where you'll be presenting, make sure that you can layout icon access your presentation from the computer you're using, and run through the slide show. Insert by using the Take your printed notes with you so that you can practice referring to them while you practice menu clicking through the show. You might also ask someone else to go along, listen, and give feedback. Copying other slides into the show TIPS THAT COULD PREVENT WOE Practice **Fonts** If you see odd text-wrapping in the presentation on the presenting computer, it's likely Test yourself that the computer lacks a font you used in the original presentation. To see if there's a font missing, on the **Format** menu, click **Replace Fonts**. Click the **Replace** list and look for a Proof, print, prep for the show question mark before any font names in the list, which indicates that that font is missing. You can either try to install the font or replace it with another font. Preview on your To help avoid this problem, be sure the option to embed fonts is selected when you package a computer presentation for a folder or CD. Unfortunately, there are legal restrictions against embedding Check spelling, make some fonts, so while this option can help, it won't guarantee you'll have all your fonts. printouts Also, when you choose a font color, select one that has a strong visual contrast to the Color options for background color. This makes a great difference for people who are color blind or visually printing impaired. Package the **Display** You'll have the best results if you set the screen resolution on the computer to the presentation same as the projector's resolution. **You're about to**  PowerPoint 2003 To guarantee that the show will run exactly as you expect, verify that the **present** presenting computer has PowerPoint 2003. If it doesn't, you can use the viewer that's included Practice with **Package for CD** (see more about the viewer in the Quick Reference Card). Test yourself You can also use an earlier version of PowerPoint, but note that some animation features are not supported in versions earlier than PowerPoint 2002. Feedback Page 24 of 27 **Back** Next Quick reference card

© 2011 Microsoft Corporation. All rights reserved.

## **B3.Office**

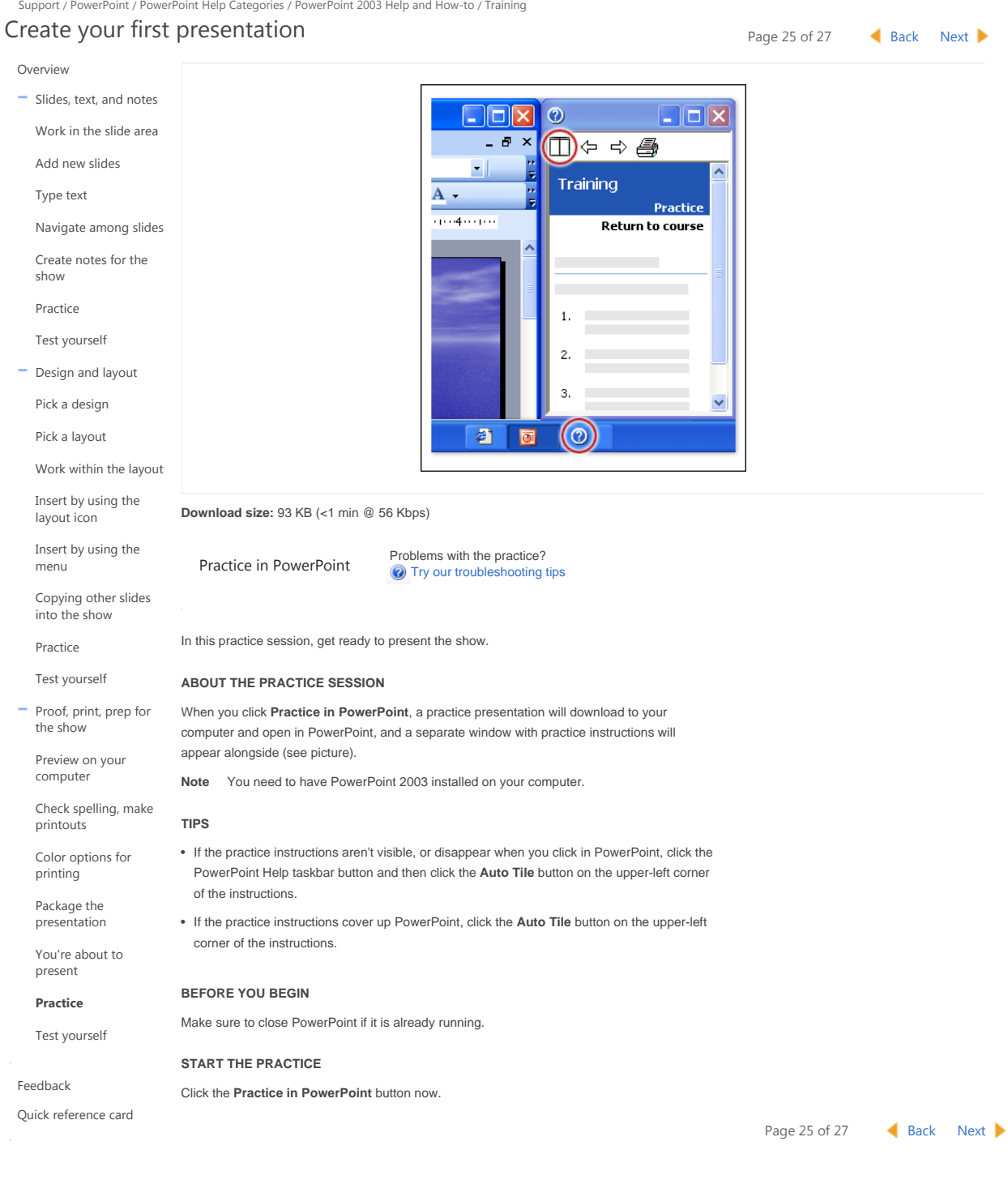

© 2011 Microsoft Corporation. All rights reserved.

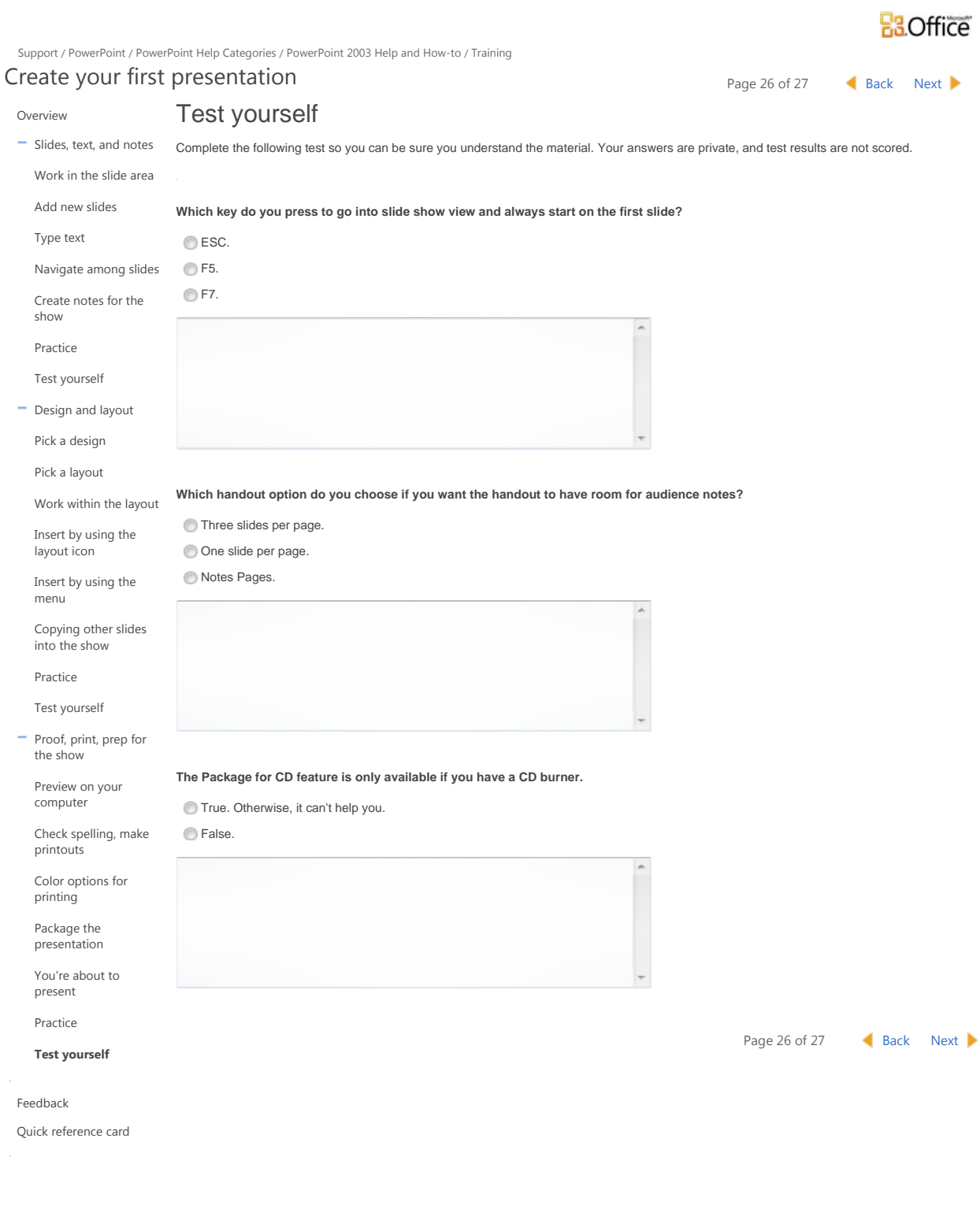

### **R3.Office** Support / PowerPoint / PowerPoint Help Categories / PowerPoint 2003 Help and How-to / Training Create your first presentation Page 27 of 27 **Back** Next  $\triangleright$ Overview Feedback  $\overline{\phantom{a}}$  Slides, text, and notes Have you completed all the lessons that you're interested in? A checkmark appears in the table of Work in the slide area contents next to each completed lesson's title. Add new slides When you've finished all the lessons, please rate the course and give us your feedback. Ratings and Type text feedback help us to create useful courses and to make existing ones better. Navigate among slides Rate this course Create notes for the show **ANAMAY** Practice Test yourself Page 27 of 27 **Back** Next  $\triangleright$ - Design and layout Pick a design Pick a layout Work within the layout Insert by using the layout icon Insert by using the menu Copying other slides into the show Practice Test yourself Proof, print, prep for the show Preview on your computer Check spelling, make printouts Color options for printing Package the presentation You're about to present Practice Test yourself **Feedback** Quick reference card

© 2011 Microsoft Corporation. All rights reserved.